If you have previously set up a profile then skip these steps and proceed to the **Step 1a**. \*\*\*For directions on a mobile device, please see the end of the document\*\*\*

**Step 1:** If you have not set up a profile then click Register

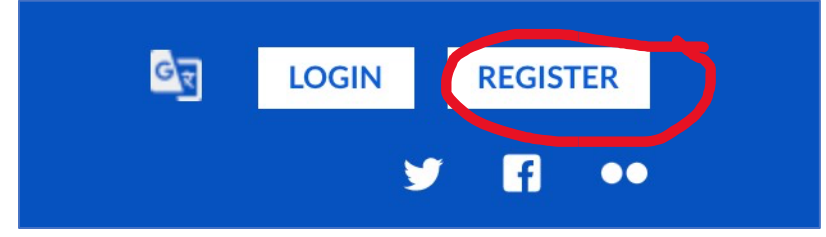

Complete the email address, choose a user name and password then choose Create Account.

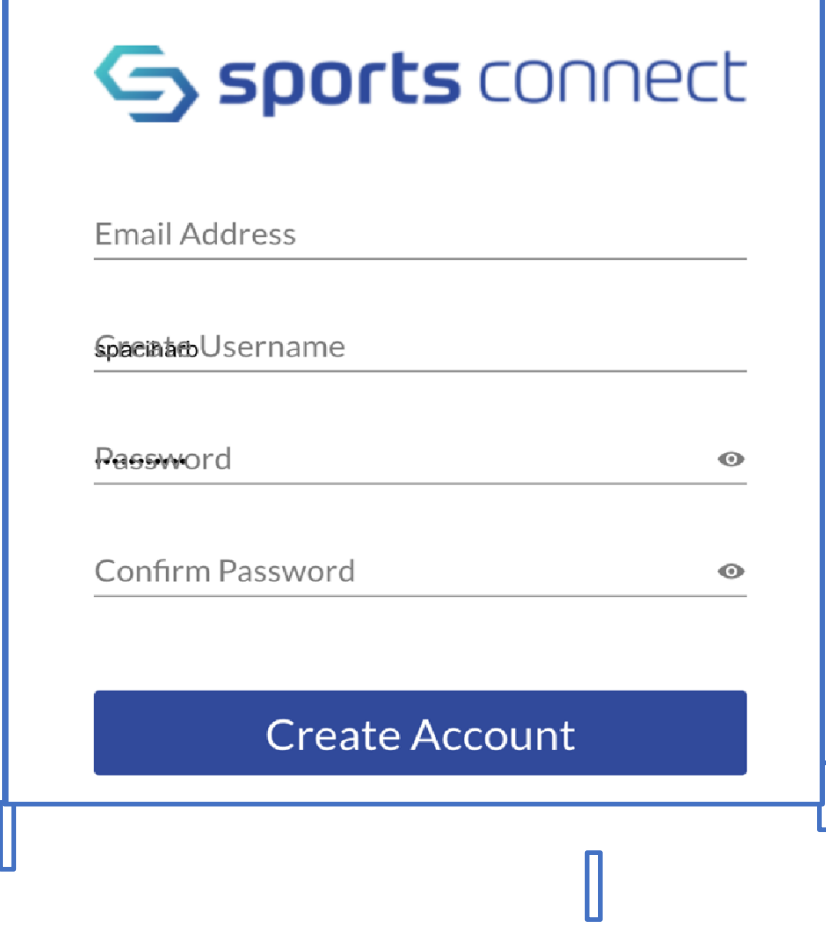

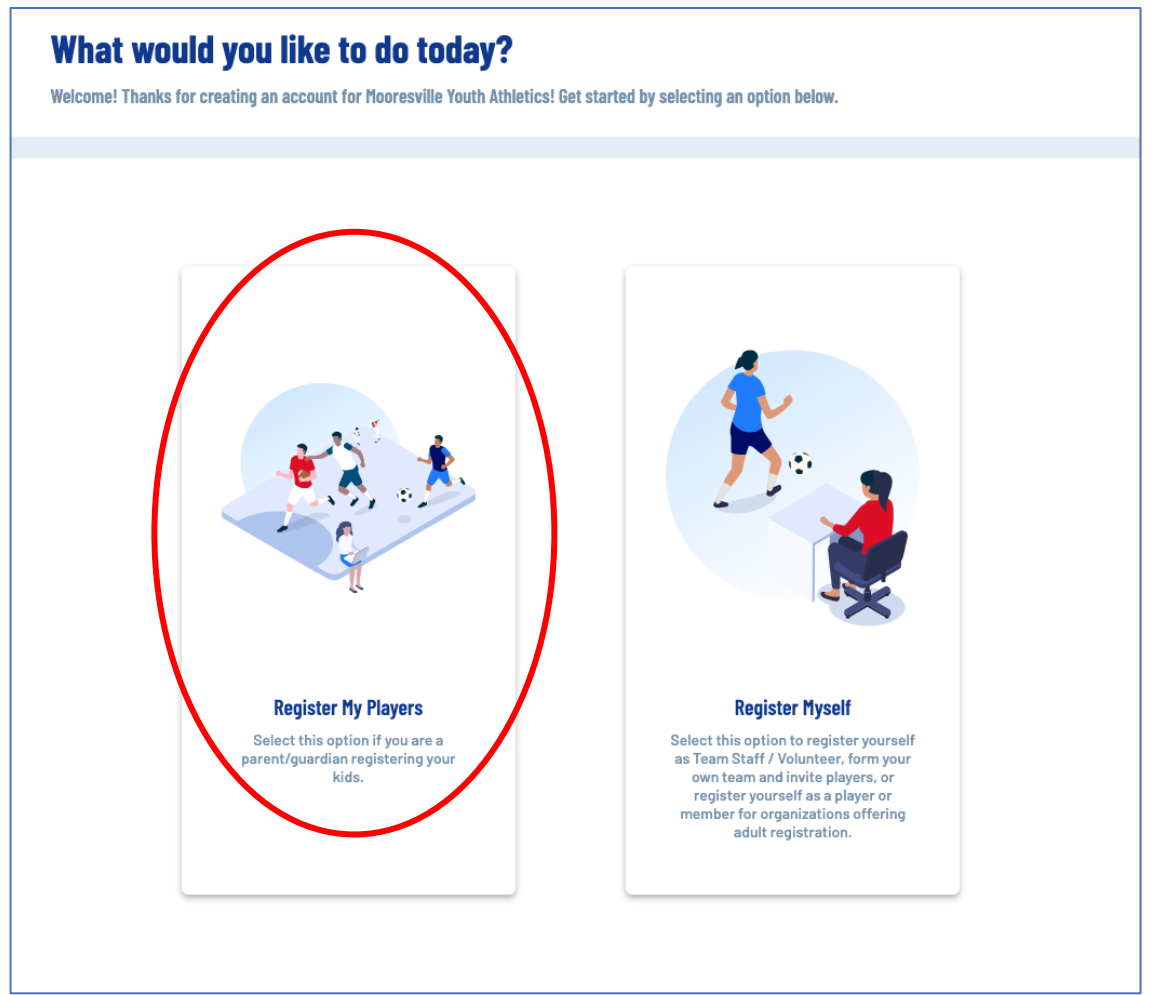

## Complete the Account Holder, Contact And Address Information and press continue

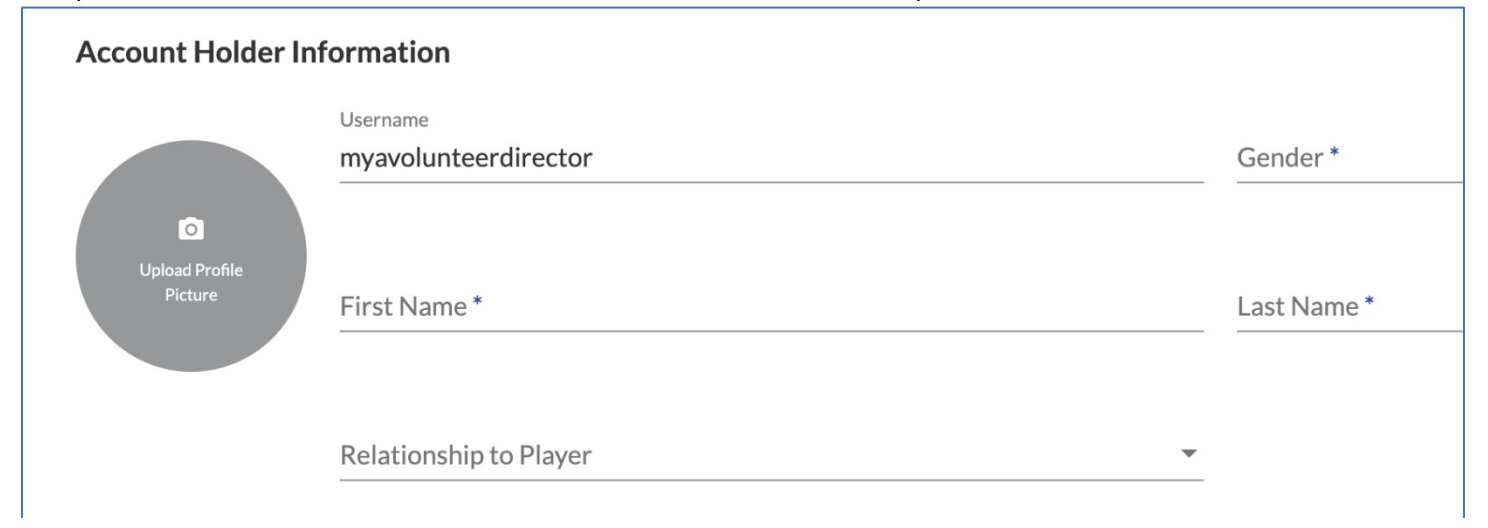

Choose how many children you are registering and complete the information and follow the prompts.

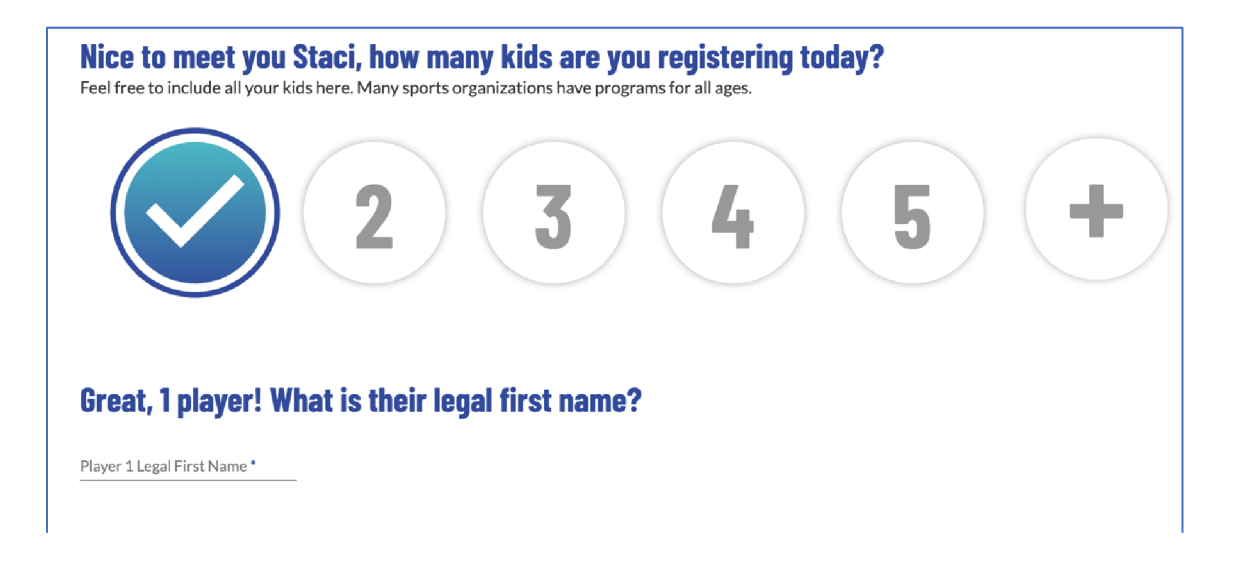

### Complete the player information and press Continue

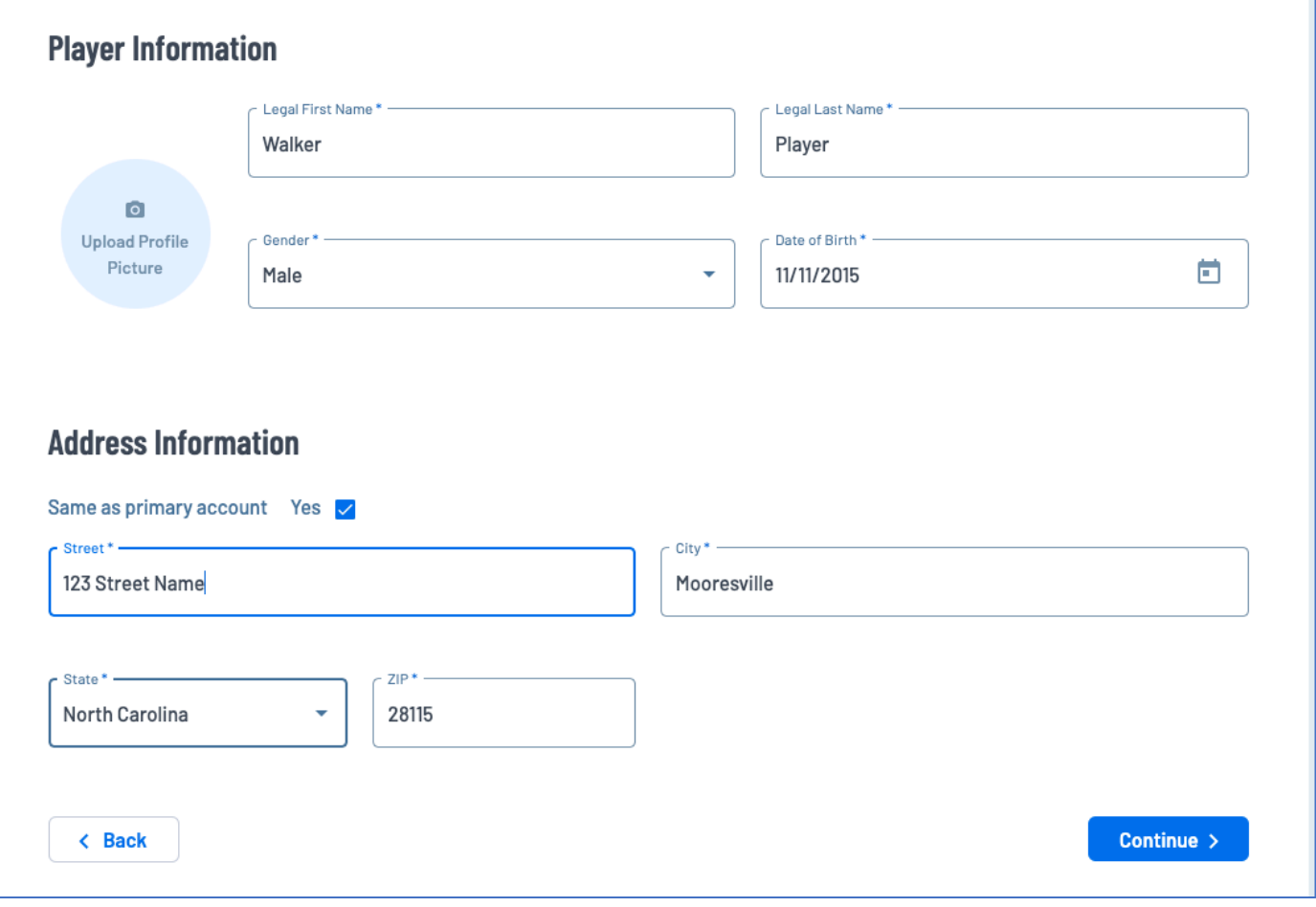

You will then choose the program you want to sign up your child. Proceed to **Step 2** 

**Step 1a:** Click **LogIn** in the upper right hand of the screen

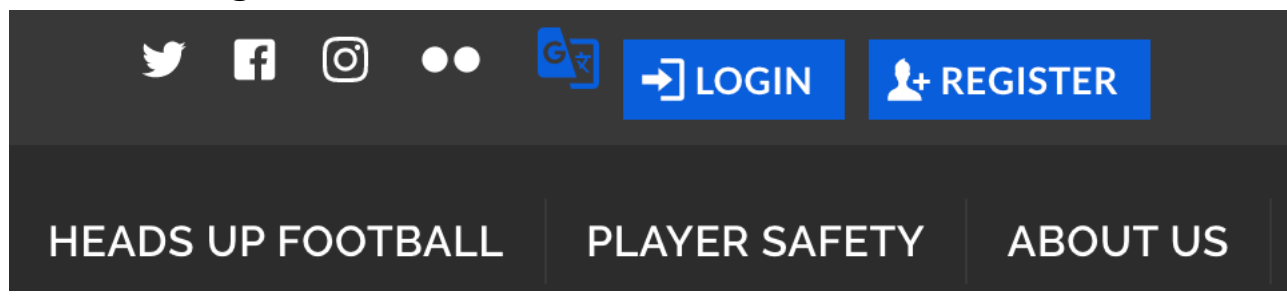

## **Step 2:** Choose the Program Available Button

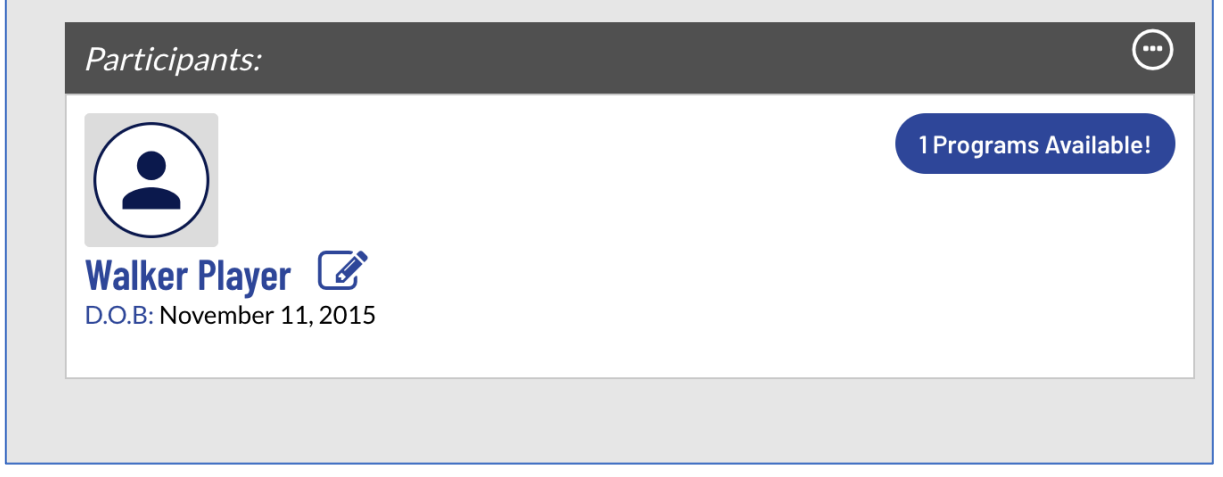

Press **Select** for the program that you want, then press **Continue**

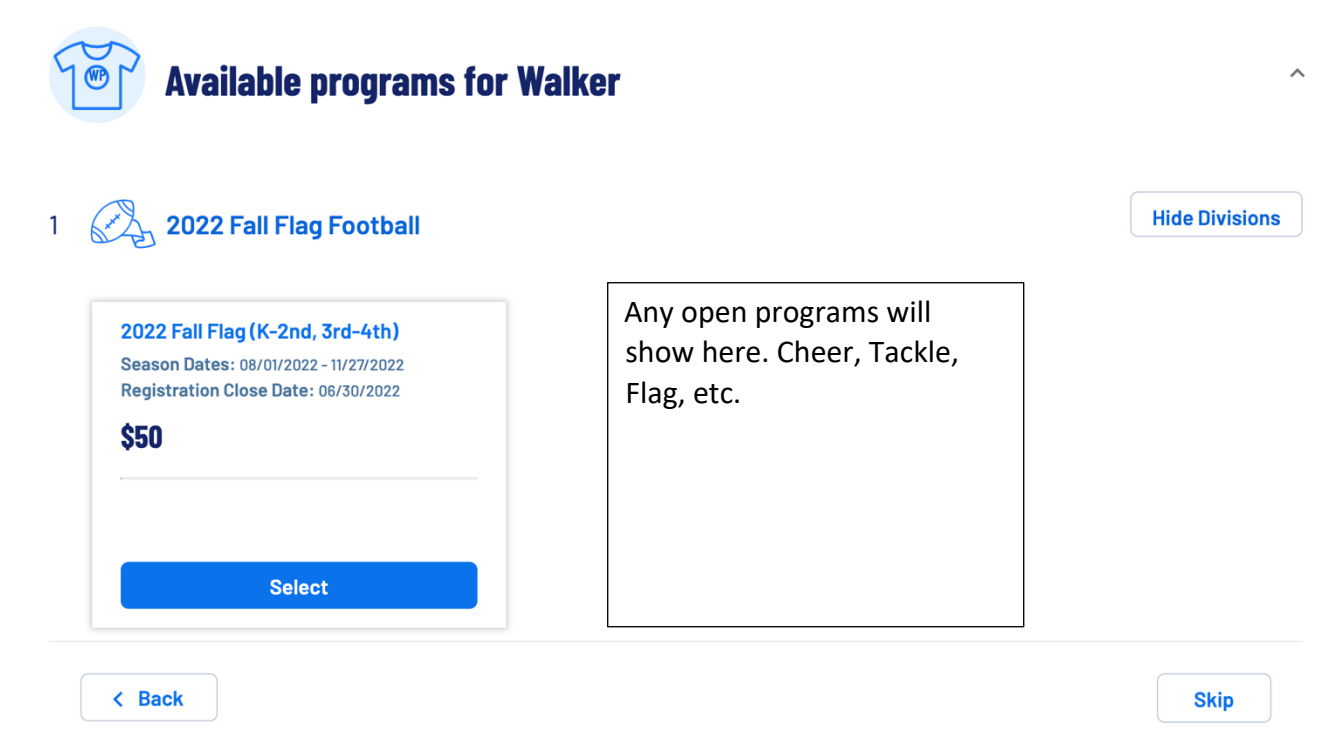

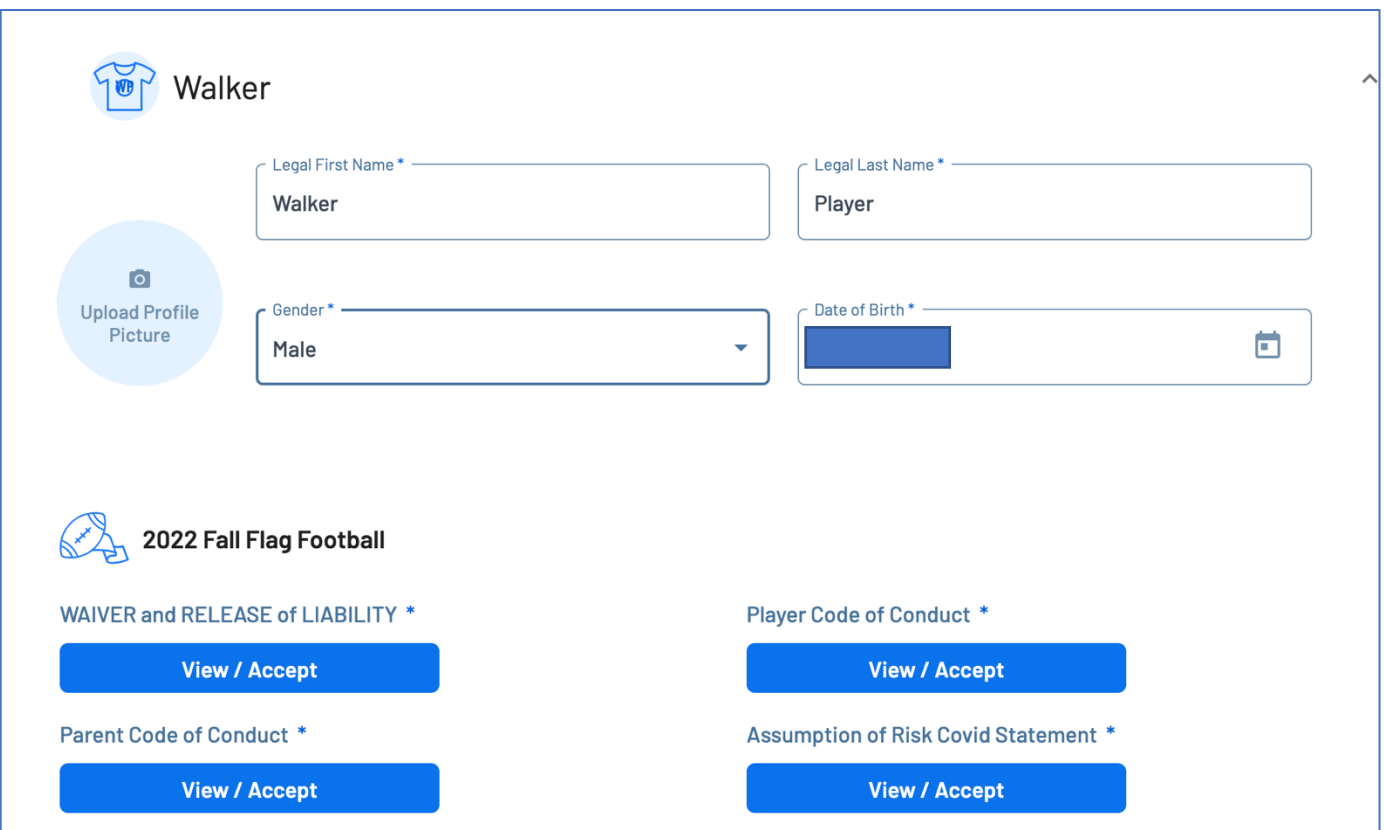

# Complete the questions and view/accept policies – then press continue

Note: For the Assumption of Risk Covid Statement – Be sure to scroll all the way down to allow the Accept button to become available. Use the scroll bar to the right if needed.

You will then see your order summary page – Press Continue Continue to checkout, enter payment information and Press Submit Order

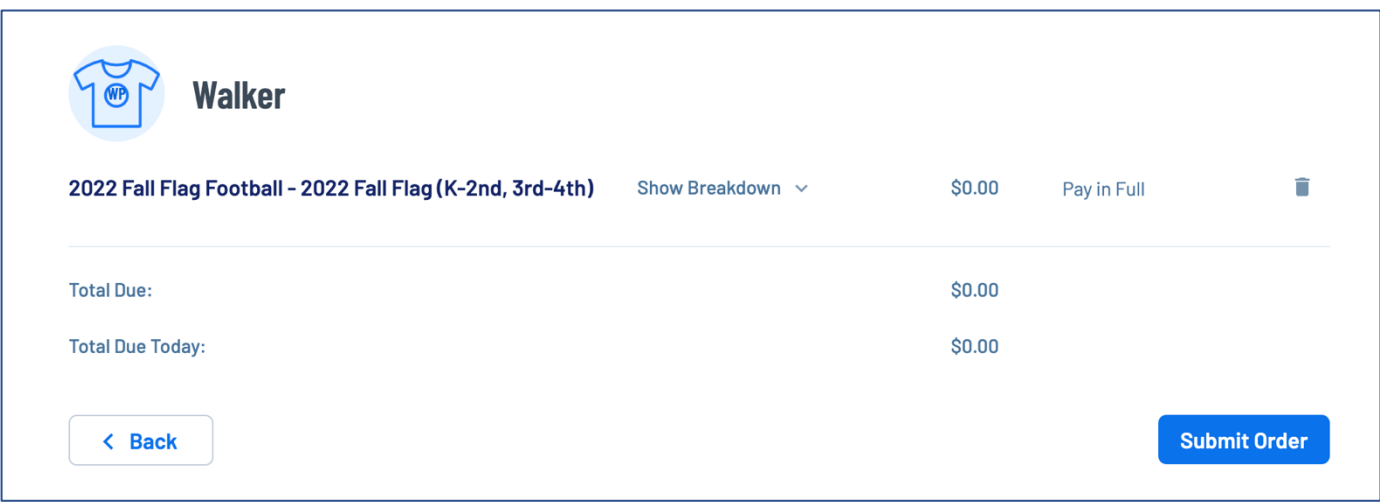

# **For mobile devices – after logging into your account**

Click the lines at the upper left corner  $\rightarrow$  then Register Now

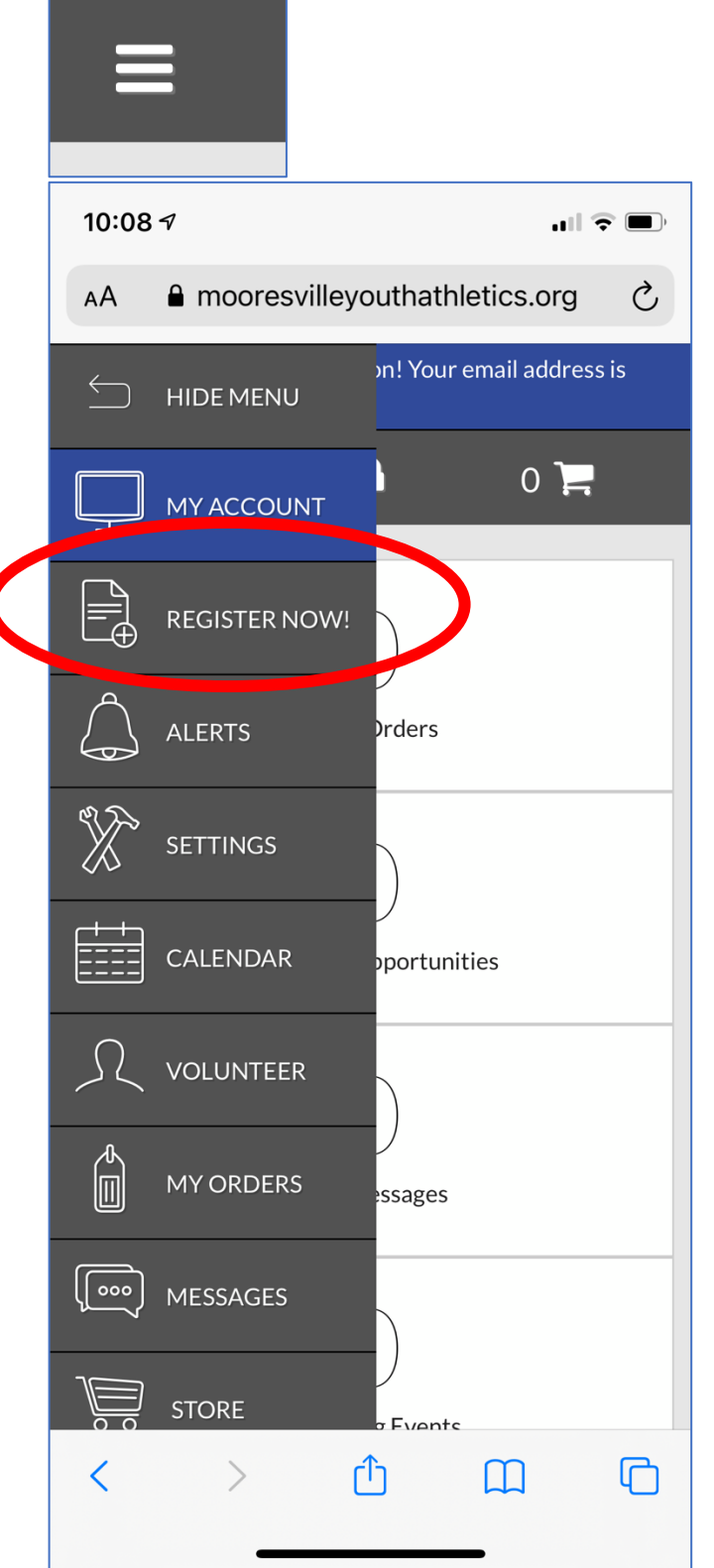

Choose the dropdown arrow for the option you want to register for. If you have multiple children, the next child's name and option will be after you select the first.

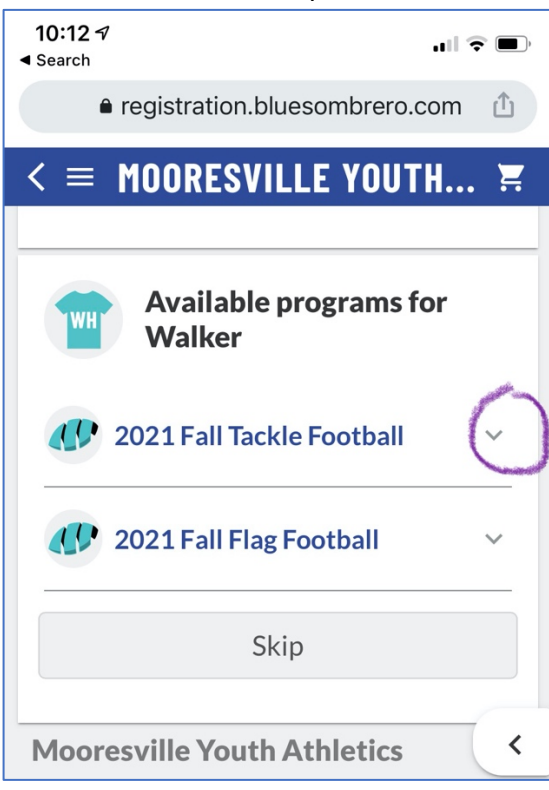

## Then press select

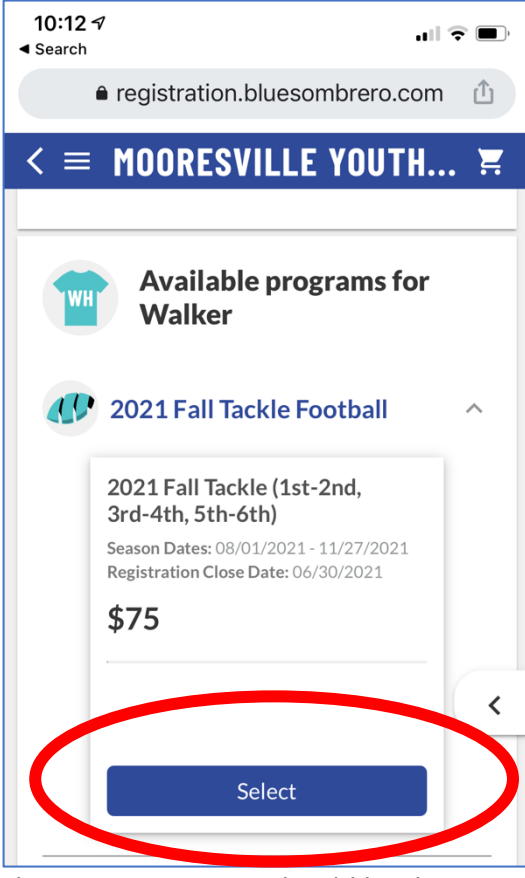

The remaining steps should be the same as on the previous pages.